# Schedule MaX Meeting with Google Calendar Desktop and Mobile

Quick Reference Guide

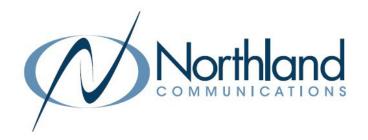

Outlook is the most common email application used with MaX Meeting. Did you know you can also schedule meetings with Google (Gmail) both on your desktop and mobile device?

Here is what you need to know!

# **DESKTOP**

# **MAX UC SCREEN**

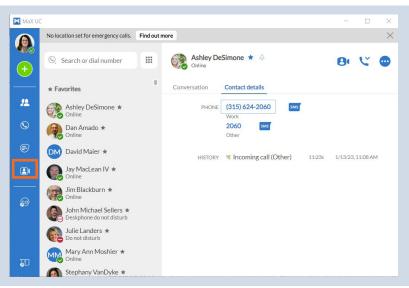

+ In the MaX UC app, open Meetings.

NOTE: You can also schedule Meetings from the MaX UC Mobile App. See page

#### **MEETINGS SCREEN**

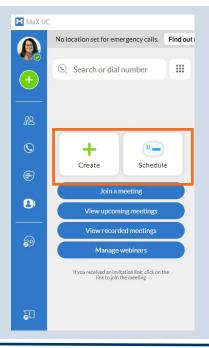

- + Select Create to start and instant meeting.
- Select Schedule to schedule a meeting in the future. The meeting information window is displayed.

#### **SCHEDULE SCREEN**

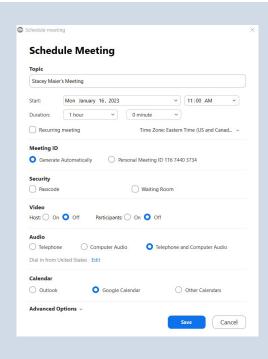

- + Complete the details of the meeting including topic, date time, etc.
- + Select whether to use a automatically generated meeting ID or a personal meeting ID.
- + To require a password to join the meeting, select **Passcode**.
- + To place guests in a waiting room until the hosts admits them, select Waiting Room.
- + Select whether video should be on or off for hosts and guests when first joining the meeting.
- + Select Telephone, Computer or both (recommended) will be used for Audio.
- + If there will be guests joining from outside the United States, edit the options.
- + Select Google Calendar.
- + When all information is complete, select **Save**. This will bring up the meeting details.

#### **GUEST INVITE + PERMISSIONS SCREEN**

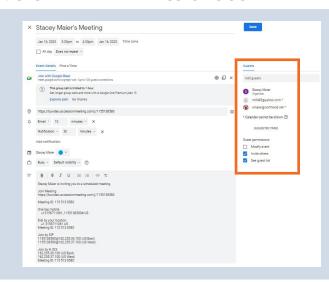

- + Add guests on the right by entering email addresses or names from your contacts.
- + Customize the Guest permissions.
- + Review the additional meeting details and when finished, select
- + When the Confirm send option is displayed, select **Send**.

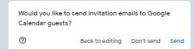

# **GOOGLE CALENDAR SCREEN**

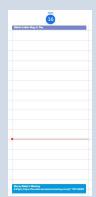

Once you select **Save**, your Google Calendar opens to the scheduled event day.

#### **EMAIL INBOX**

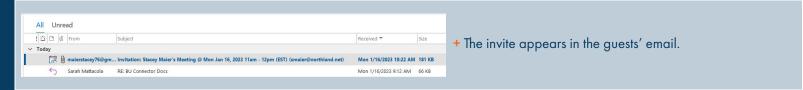

## **INVITE SCREEN**

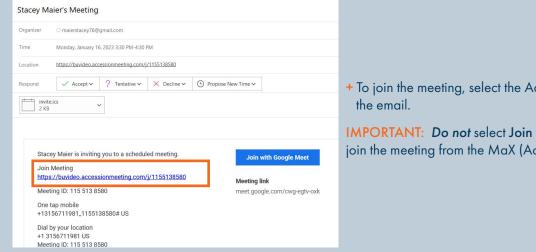

+ To join the meeting, select the Accession Meeting link in the body of the email.

IMPORTANT: Do not select Join with Google Meet. You should always join the meeting from the MaX (Accession) Meeting Link.

# **MOBILE**

#### **MEETINGS SCREEN**

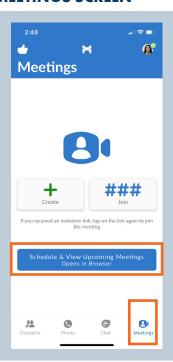

- + Open the MaX Meeting Mobile app by tapping **Meetings** at the bottom of the screen. You will be redirected to CommPortal and will need to log in.
- + To create an instant meeting, tap Create.
- + To join a meeting, with a meeting ID, tap Join.
- + To schedule a future meeting or view upcoming meetings, tap Schedule & View Upcoming

## **SCHEDULE SCREEN**

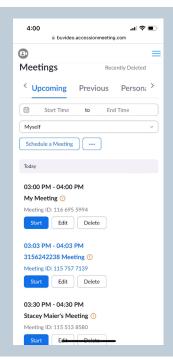

Once you log in to CommPortal, the Schedule Screen is displayed.

The screen shows **Upcoming + Previous Meetings** as well as meetings scheduled using your **Personal Meeting ID**.

- + To start a scheduled meeting, tap Start under the applicable meeting.
- + To edit a scheduled meeting, tap Edit.
- + To Delete a scheduled meeting, tap Delete.
- + To schedule a meeting, tap Schedule a Meeting.

Once you tap Schedule a Meeting, the meeting details are displayed for you to complete. You

The screens below represent the screens that you scroll through to customize the meeting settings. These settings are the same as the MaX Meeting desktop settings.

## **SETTINGS SCREEN**

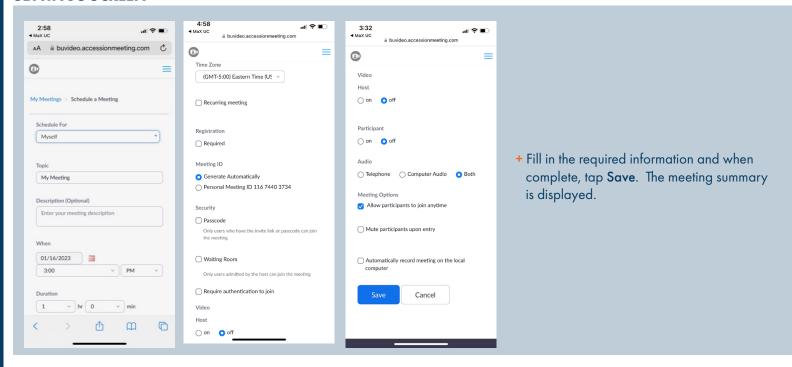

## **GOOGLE CALENDAR SCREEN**

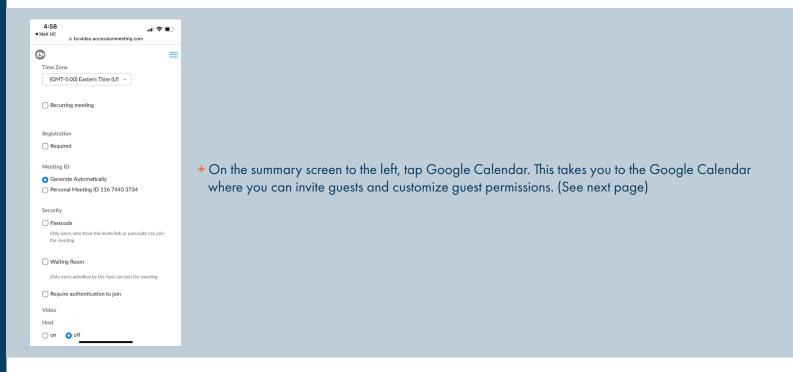

## **GUEST INVITE + PERMISSIONS SCREEN**

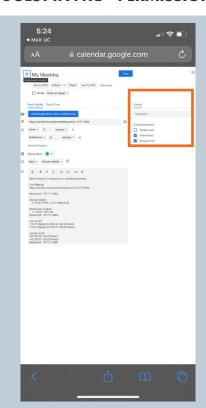

Guests: This section is where you enter guest emails.

+ On the Events Details screen, enter email addresses or select names from your address book to add guests.

Guest Permissions: This section lets you set permissions for what meeting guests can do.

- + Tap Modify Event to allow guests to edit the event details.
- + Tap Invite others to allow guests to invite other guests to the event.
- + Tap See guest list to allow guests to view who else is invited to the event.
- + When complete, tap Save.